## NATIONAL INSTRUMENTS**™** NI Developer Suite **™**

下記のインストールの手順をよくお読みください。

単一のインタフェースからナショナルインスツルメンツのデバイスドライバをどの ような組み合わせでもインストールできるように、デバイスドライバ CD が再設計 されました。CD を挿入すると、インストーラが自動的に起動します。また、CD の 最高位のディレクトリから setup を実行してインストーラを起動することもできま す。詳細については、デバイスドライバ CD の readme.txt ファイルをご参照くだ さい。

LabVIEW データロギングおよび監視制御(DSC)モジュールをインストールするに は、以下の手順を完了してください。

- 1. LabVIEW 6.0. をインストールします。LabVIEW Real-Time (RT) モジュール(プロ フェッショナルコントロール版にのみ含まれています)をインストールするには、手 順 2 と手順 4 を完了してください。LabVIEW DSC モジュールだけをインストールす るには、手順 3 と手順 4 を完了してください。
- 2. LabVIEW RT 6.0.3 をインストールします。このインストールの後でプロンプトが表示されたら、VI を一括コンパイルしない方を選んでください。
- 3. LabVIEW 6.0 CD の \updater ディレクトリから LabVIEW 6.0.2 update をインス トールします。
- 4. LabVIEW DSC 6.0.2 モジュールをインストールします。

LabVIEW™、National Instruments™、NI™、ni.com™、NI Developer Suite™ は、National Instruments Corporation の商標です。本書に掲載されている製品および会社名は該当各社の商標または商号です。National Instruments の製品を保護する特許については、ヘルプ→特許を選択すると表示される製品情報(該当する場合)、この CD にあるpatents.txt ファイル(該当する場合)および / または www.ni.com/patents を参照してください。

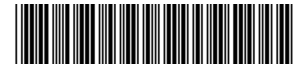

## LabVIEW RT では、LabVIEW RT 日本語版がない場合、LabVIEW 6.0 英語版が必要 です。LabVIEW 6 のフランス語版またはドイツ語版をお持ちで LabVIEW RT をイン ストールする場合は、以下の手順を完了してください。

- 1. 英語版以外の LabVIEW をアンインストールします。
- 2. LabVIEW 6.0 英語版(英語版以外の Developer Suite キットに含まれています) をインストールします。
- 3. LabVIEW RT 6.0.3 (プロフェッショナルコントロール版にのみ含まれています) をイ ンストールします。このインストールの後でプロンプトが表示されたら、VI を一括コンパイルしない方を選んでください。